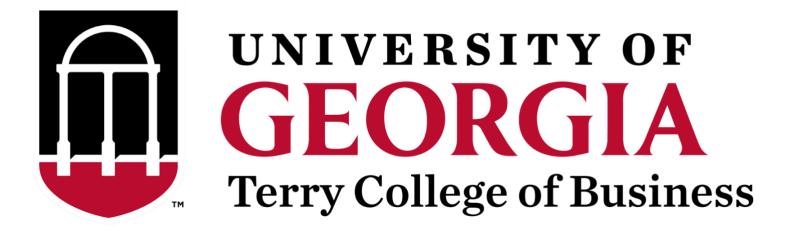

# **Personnel Page Editing Guide**

**Office of Marketing and Communications** 

Last Updated: August 23, 2022

# **Table of Contents**

| Your Personnel Page                    | 3  |  |
|----------------------------------------|----|--|
| Where Your Personnel Page Info is Used |    |  |
| Logging in to the Terry Website        |    |  |
| Locating Your Personnel Page           | 8  |  |
| Editing Your Personnel Page            | 11 |  |
| Name                                   | 12 |  |
| Unit                                   | 12 |  |
| Title                                  | 12 |  |
| Position                               | 13 |  |
| Other Affiliations                     | 14 |  |
| Office Location                        | 16 |  |
| Office Hours                           | 16 |  |
| Phone Number                           | 16 |  |
| Email Address                          | 17 |  |
| Curriculum Vitae                       | 18 |  |
| Website                                | 20 |  |
| Biography                              | 21 |  |
| Education and Career                   | 21 |  |
| Research                               | 22 |  |
| Photo                                  | 22 |  |
| Graduate Student Information           | 24 |  |

# **Your Personnel Page**

When you joined the Terry College of Business staff, a personnel page was created for you. This ensures that you are included in the directory on the college's website which allows students, faculty, and staff members to see your department affiliation and how to contact you.

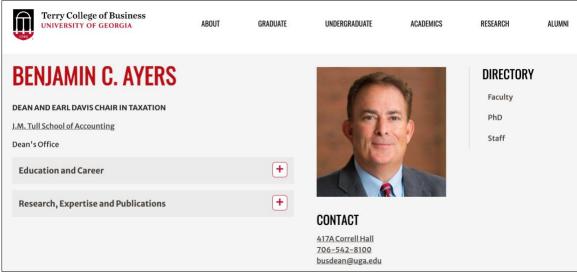

The personnel page of Terry College Dean Benjamin Ayers.

When your personnel page is initially created, it includes your basic information that is provided to the Office of Marketing and Communication (OMC) when you are onboarded by the college. The following information is included:

- Your name
- Your title
- Your department/unit
- Your email address
- Your phone number (if one is provided)
- Your office building and number (if one is provided)

You have the option to provide more information than these essential items. While it is not mandatory to do so, the Terry OMC encourages you populate your personnel page with additional details about yourself to website visitors. This includes the following information:

- A personal website
- Office hours
- Curriculum Vitae
- Biography
- Research history
- Photo
- Dissertation details if a current PhD student

#### **Need a Personnel Page?**

If you have recently joined Terry College and did not receive an email with a link to your personnel page, you can submit a request for one using the <u>OMC intake form</u>. Select **Office of Marketing and Communication (OMC)** for the Department and **Website** for the project type. An OMC member will contact you via email with a link to your personnel page.

# Where Your Personnel Page Info is Used

Information on your personnel page is not only used on the personnel page itself, but also serves as a content source for other pages on the Terry website. If you are the subject of an article written by the Terry news team or a contact for a program/organization within Terry, your personnel page information can be relayed to these pages. Additionally, your personnel page's research expertise is populated on your department's research page.

#### **Contact on Other Pages**

Terry webpages often list an employee who serves as a contact for the content on the page. For example, advising pages display the contact information for its department's respective advisor. This serves the website visitor by providing an expert resource for asking questions or obtaining additional information.

The contact's photo, title, email address, and phone number are displayed in the sidebar of the page. This information is pulled from their personnel page – without that information, it cannot be displayed on other pages.

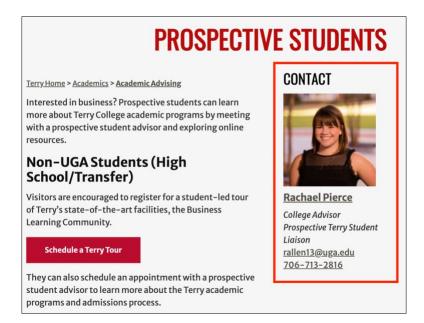

### **News Articles**

Terry regularly writes its own news articles that are published and featured on its website. If the article subject is a faculty member or another employee of the college, they are tagged in the article and listed as a featured subject. The information displayed with the article is pulled from their personnel page.

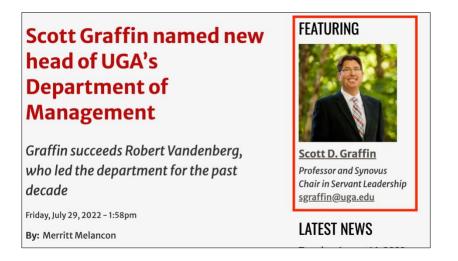

### **Department Research Expertise**

Each Terry department maintains a page that details the research expertise of its faculty members. This information is pulled from the **Research Interests and Areas of Expertise** field on their personnel pages. If this is information is not provided on the personnel page, it cannot be displayed on the department's research page.

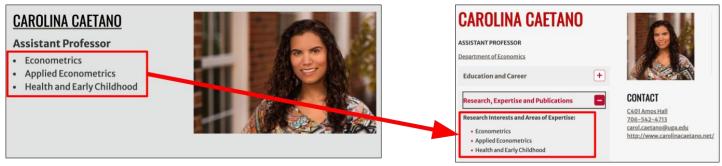

**Research Page** 

**Personnel Page** 

# Logging in to the Terry Website

You must be logged in to the Terry website to access the tools you need to edit your personnel page. To log in, follow these steps:

1. While on the Terry website, scroll to the bottom of any page to locate the Login link.

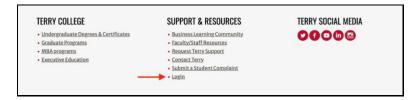

2. Click Login. The Login for Terry Personnel page is displayed.

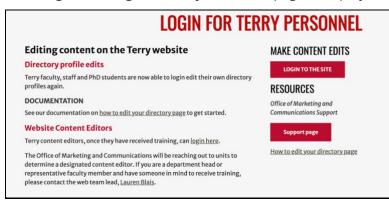

3. Click Login to the Site. The UGA single sign-on page is displayed. Like other websites within the university, access to the Terry site is managed using a single sign-on service.

| UNIVERSITY OF<br>GEORGIA<br>UGA Single Sign-On Service |
|--------------------------------------------------------|
| Username:                                              |
| Login CLEAR Trouble logging in?                        |
| About SSO About Us                                     |

4. Enter your MyID credentials for the Username and Password fields.

- 5. Click **Login**. You are prompted to send a notification to your device for two-factor authentication. This follows the same process that is followed when logging in to any university website that uses the MyID single sign-on service.
- 6. After completing the two-factor authentication, the login process is completed and you can now edit content. You can confirm you are logged if your name is displayed as the logged-in user.

| View                                     | Scheduled | Edit |
|------------------------------------------|-----------|------|
| Member                                   | for       |      |
| 3 weeks                                  |           |      |
| Last nai<br>Blomert<br>First na<br>Mitch | t         |      |

# **Locating Your Personnel Page**

You can access your personnel page for editing after you have logged in to the site. The quickest way to do this is to use the Terry website's directory, which includes a search bar for locating personnel pages by name.

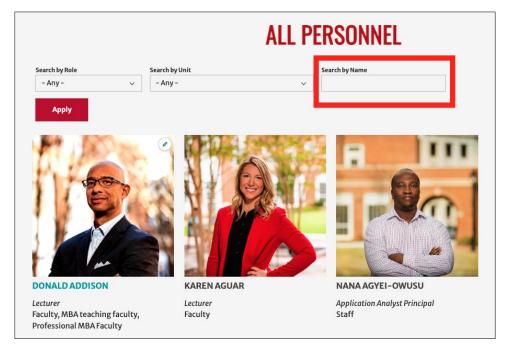

To locate your personnel page, follow these steps:

1. While on the Terry website and logged in, click **Directory** in the top menu. The Terry directory is displayed.

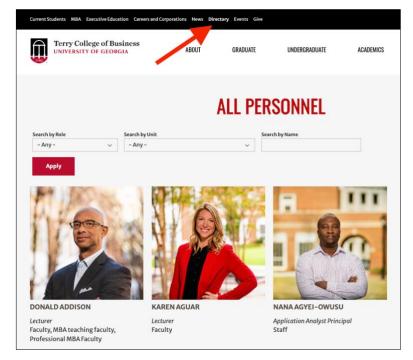

2. Enter your name into the Search By Name field.

3. Click **Apply**. The directory search result is filtered by the keyword you entered (in this case, your name). Your personnel page is included in the filtered results.

|                                           |       |                | ALL P | ERSONNEL       |
|-------------------------------------------|-------|----------------|-------|----------------|
| Search by Role                            |       | Search by Unit |       | Search by Name |
| - Any -                                   | ~     | - Any -        | ×.°   | Blomert        |
| Apply                                     | Reset |                |       |                |
| MITCH BLOME<br>Digital Content M<br>Staff |       |                |       |                |

Note: If you do not have a portrait photo for your page, a placeholder (shown below) is displayed instead.

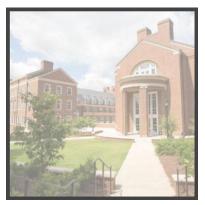

4. Click your name to display your personnel page. As a new Terry employee, your personnel page displays limited information – typically your name, title, department, office location, and email address. You will later be able to add more details about yourself.

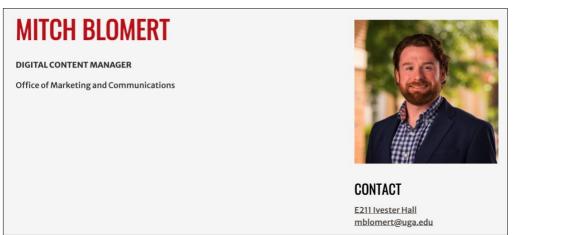

5. Click **Edit** in the top-left corner of your personnel page to display the **Edit** page. This is where you will make your edits to the page.

| Maria Edita Datas Datas                |                      | See 🛙 |
|----------------------------------------|----------------------|-------|
| View Edit Delete Revisions             | Ver Mar Antone       |       |
| MITCH BLOMERT                          | v Regine<br>Refixes* |       |
|                                        | Mitch Biomert        |       |
| DIGITAL CONTENT MANAGER                | First Name 1         |       |
| office of Marketing and Communications | Mitch                |       |
| Office of Marketing and Communications | Last New *           |       |
|                                        | Downt                |       |

# **Editing Your Personnel Page**

All updates you want to make to your personnel page are performed on the **Edit** page. This is the page that is display when you click **Edit** on your personnel page when logged into the Terry website.

| Sack to site Edit Personnel             | ☆ Shortcuts 🔘 m | blomert | Published                                                                                 |
|-----------------------------------------|-----------------|---------|-------------------------------------------------------------------------------------------|
| Mitch Blomert - Your Name               | Save            |         | Last saved: 08/11/2022 - 9:23am<br>Author: mblomert                                       |
| View Edit Revisions Sa                  | ve Button       |         | Create new revision                                                                       |
| V Flagging<br>Additional Editing Fields |                 |         | ✓ Scheduling options<br>Not scheduled                                                     |
| Mitch Blomert                           |                 |         | ✓ URL redirects                                                                           |
| First Name*                             |                 |         | ∧ URL alias<br>Automatic alias                                                            |
| Last Name •<br>Blomert                  |                 |         | Generate automatic URL alias<br>Uncheck this to create a custom alias below.<br>URL alias |

When you access the **Edit** page from your personnel page, your name is displayed in the top-left corner. Below it are the additional personnel fields that you can edit, including the following:

- Your name
- Department/unit
- Official title
- Position type
- <u>Affiliations within Terry</u>
- Office location
- Office hours
- Phone number

- Email address
- <u>Curriculum Vitae</u>
- <u>Website</u>
- Personal biography
- Education and career
- <u>Research experience</u>
- Portrait photo
- <u>Graduate student information (if applicable)</u>

The **Save** button is displayed in the top-right corner. When clicked, your personnel page is saved with the information that is populated in the personnel fields.

**Note:** Saving the **Edit** page pushes all information in the personnel fields to the live website, so ensure that the information you enter is accurate and appropriate for website visitors.

#### Name

The name displayed at the top of your personnel page is populated in the **Full Name** field. There are also fields for specifying your first and last name.

| Full Name *   |  |
|---------------|--|
| Mitch Blomert |  |
| First Name *  |  |
| Mitch         |  |
| Last Name *   |  |
| Blomert       |  |

### Unit

Your **Unit** determines the department that is displayed on your personnel page. It also determines which department directories in which you will be included. This field is selected by OMC when you join Terry and are onboarded into the system. Multiple units can be selected at once by holding the **Ctrl** key (on PC) or **Command** key (on Mac) and clicking additional units.

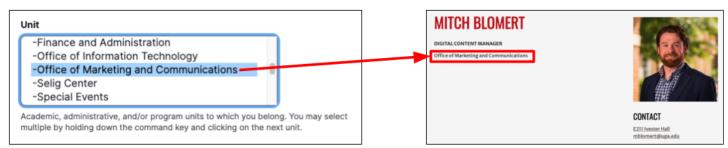

### Title

Your **Title** is displayed on your personnel page and any other pages where you are listed as a contact or a featured employee. This field is populated by OMC when you join Terry and are onboarded into the system.

| Title                                                                        |                         | MITCH BLOMERT                                                     |                                                  |
|------------------------------------------------------------------------------|-------------------------|-------------------------------------------------------------------|--------------------------------------------------|
| + <del>*</del> +                                                             | Digital Content Manager | DIGITAL CONTENT MANAGER<br>Office of Marketing and Communications |                                                  |
| -2-                                                                          |                         |                                                                   |                                                  |
| Please enter each<br>you want, howeve<br>appear on your fu<br>Add another it |                         |                                                                   | CONTACT<br>E211 hvester Hall<br>mblomett@uga.edu |

More than one title can be added by entering the title text in the second Title field. To add more titles, click Add another item. To rearrange the order in which the titles are displayed, click and drag it to the desired position.

### Position

Your **Position** determines how you are classified in the **Search by Role** menu college-wide directory. The directory can be filtered by role, allowing website visitors to quickly locate a member by the type of role they are assigned. For example, if an employee's position is **Faculty**, they will be included in the **Faculty** role filter, as shown below. Your position is selected by OMC when you join Terry and are onboarded into the system.

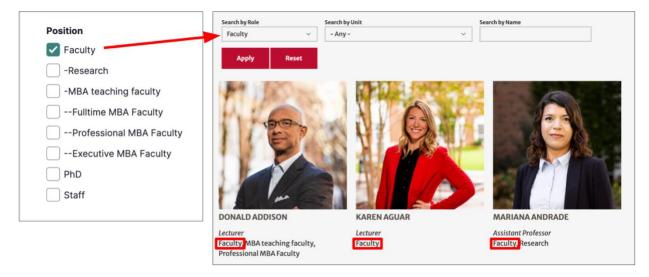

Multiple positions can be selected. You will be included in any filtered directory list that you select as a **Position**. For example, if Faculty and Research are selected as your positions, you will appear in the filtered directory list of both Faculty and Research employees.

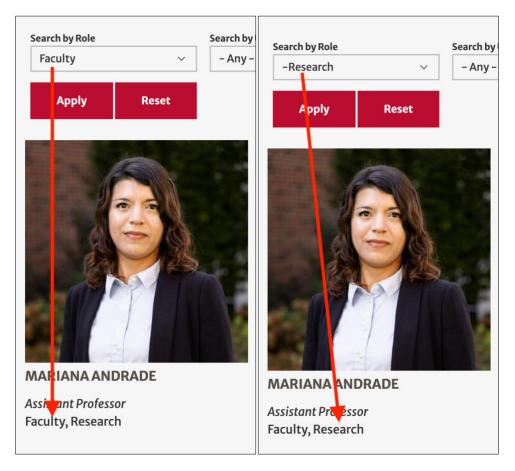

#### **Other Affiliations**

If you are affiliated with a Terry program or organization that does not have a <u>unit</u>, you can indicate your affiliation with it by populating the **Other Affiliation** fields. The affiliations can link to a page on the Terry website or an external website. They can also be displayed without a link.

Other Affiliations are displayed under the Contact section of your personnel page.

| Other / | Affiliations                                                                                                    |   |
|---------|----------------------------------------------------------------------------------------------------|---|
|         | URL*                                                                                                    |   |
| ÷.      | /brand/support                                                                                                    |   |
|         | Start typing the title of a piece of content to select it. You can also enter an internal<br>path such as /node/add or an external URL such as http://example.com.Enter <front><br/>to link to the front page.Enter <nolink> to display link text only.Enter <br/>display keyboard-accessible link text only.</nolink></front> | → |
|         | Link text *                                                                                                    |   |
|         | Terry Branding Support                                                                                                    |   |

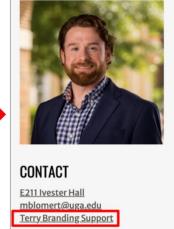

#### **Affiliations within Terry**

You can indicate an affiliation with an entity within Terry, such as an advisory board or council, by linking to the affiliate's page on the website. There are two options for accomplishing this:

• **Option 1:** In the **URL** field, begin typing the affiliation's name do display related content including pages, articles, and other Terry employees. Select the content item to which you want to be affiliated.

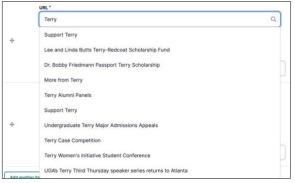

• Option 2: In the URL field, enter the URL path of the affiliation's page on the Terry website. Do not include the https://www.terry.uga.edu portion of the URL; only the URL path needs to be entered. For example, *https://www.terry.uga.edu/brand/support* is entered to the URL field as /brand/support, as shown below.

| Other / | Affiliations                                                                                                    |   |
|---------|----------------------------------------------------------------------------------------------------|---|
|         | URL*                                                                                                    |   |
|         | /brand/support                                                                                                    | Q |
| <b></b> | Start typing the title of a piece of content to select it. You can also enter an internal path such as <i>inter/de/add</i> or an external URL such as <i>http://example.com</i> . Enter <i><front></front></i> to link to the front page. Enter <i><nolink></nolink></i> to display link text only. Enter <i><br/>display</i> keyboard-accessible link text only. |   |

After configuring the URL field, enter the text you want to display as the link in the Link text field.

#### **Affiliations Outside Terry**

To display an affiliation that has a website outside of Terry, enter its entire URL in the **URL** field. Enter the text you want to display as the link in the **Link text** field.

| ther / | Affiliations                                                                                                    |   |
|--------|----------------------------------------------------------------------------------------------------|---|
|        | URL*                                                                                                    |   |
| ÷      | https://www.stc.org/                                                                                                    | Q |
|        | Start typing the title of a piece of content to select it. You can also enter an internal<br>path such as <i>inode/add</i> or an external URL such as <i>http://example.com</i> . Enter <front><br/>to link to the front page. Enter <nolink> to display link text only. Enter <br/>durtons to<br/>display keyboard-accessible link text only.</nolink></front> |   |
|        | Link text *                                                                                                    |   |
|        | Society for Technical Communication                                                                                                    |   |

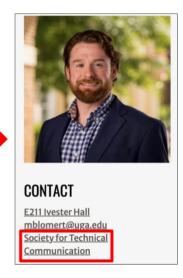

#### **Affiliations Without Links**

To display an affiliation without a link, enter <**nolink**> in the **URL** field. Even though this affiliation will not have a link, enter the text you want to display in the **Link text** field.

| Other / | Affiliations                                                                                                    |   |                                     |
|---------|----------------------------------------------------------------------------------------------------|---|-------------------------------------|
|         | URL*                                                                                                    |   |                                     |
|         | <nolink></nolink>                                                                                                    | ٩ |                                     |
| ÷       | The second second se |   |                                     |
|         | Link text *                                                                                                    |   |                                     |
|         | Society for Technical Communication                                                                                                    |   |                                     |
|         |                                                                                                    |   | CONTACT                             |
|         |                                                                                                    |   | E211 Ivester Hall                   |
|         |                                                                                                    |   | mblomert@uga.edu                    |
|         |                                                                                                    |   | Society for Technical Communication |
|         |                                                                                                    |   |                                     |

#### **Additional Affiliations**

If you want to add additional affiliations, click **Add another item** to display another set of affiliation fields. To rearrange the order in which the affiliations are displayed, click  $\bigoplus$  and drag them to the desired position.

|                  | URL                                                                                                    |   |
|------------------|----------------------------------------------------------------------------------------------------|---|
|                  |                                                                                                    | Q |
| + <del>‡</del> + | Start typing the title of a piece of content to select it. You can also enter an internal<br>path such as <i>incodedado</i> or an external URL such as <i>http://example.com</i> Enter <i><trant></trant></i> to link to the front page. Enter <i><nollink></nollink></i> to display link text only. Enter <i><br/>display</i> keyboard-accessible link text only. |   |
|                  | Link text                                                                                                    |   |
|                  |                                                                                                    |   |
|                  |                                                                                                    |   |

### **Office Location**

There are two fields for displaying your office location on your personnel page:

• Office Location Number: Enter your office number in this field. Do not include the building in which your office is located – that information is selected in the Location field.

| E211                                                    |                    |
|---------------------------------------------------------|--------------------|
| uch as "344" or "A303." The building is supplied by the | a dram davum field |

• Location: Select the building in which your office is located.

| Location                                     |   |
|----------------------------------------------|---|
| Ivester Hall                                 | ~ |
| In which Terry building is your main office? |   |

**Note:** If your office is located in a building that is not an option in the **Location** menu, select None and enter the building name in the **Location** – **other** field.

| Location                                    |   |
|---------------------------------------------|---|
| - None -                                    | ~ |
| n which Torry building is your main office? |   |
| i which felly building is your main office? |   |
| n which Terry building is your main office? |   |
|                                             |   |

### **Office Hours**

Enter your office hours in the **Office Hours** field. If you have more than one block of time dedicated to office hours, click **Add another item** to display another field for entering additional hours. To rearrange the order in which the hours are displayed, click  $\bigoplus$  and drag them to the desired position.

|                  | Show row weights |
|------------------|------------------|
| Office Hours     |                  |
|                  |                  |
|                  |                  |
| Add another item |                  |

### **Phone Number**

Enter your phone number in the Phone Number field. The format is xxx-xxx.

| 706-58 | 3-8308 |  |  |
|--------|--------|--|--|

Personnel Page Editing Guide

### **Email Address**

Your email address is added to your personnel page by OMC when you are onboarded into Terry. It is displayed in the **Email** field and can be edited if your email address changes.

| Email |                  |  |
|-------|------------------|--|
| ¢‡•   | mblomert@uga.edu |  |

#### **Curriculum Vitae**

You can upload your curriculum vitae (CV) so that it can be viewed and downloaded directly from your personnel page. When uploaded, a link to your CV is displayed under the **Contact** section of your personnel page.

| <b>STEPHEN P. BAGINSKI</b>                      |                                                 |
|-------------------------------------------------|-------------------------------------------------|
| HERBERT E. MILLER CHAIR IN FINANCIAL ACCOUNTING |                                                 |
| Education and Career                            | •                                               |
|                                                 | CONTACT<br>baginski@uga.edu<br>Curriculum Vitae |

Your CV must meet the following criteria to be uploaded to the website:

- Only one CV file can be uploaded at a time
- The maximum file size is 2 MB
- The filetype must be .pdf, .doc, .docx, or .pdf. It is recommended to upload it as a .pdf file.

To upload your CV, follow these steps:

1. Under the Curriculum Vitae section, click Choose File. Your computer's file explorer is displayed.

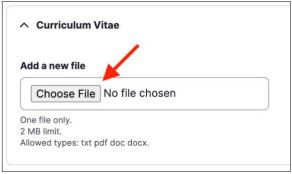

2. Select your CV file. The filename is displayed after it is uploaded.

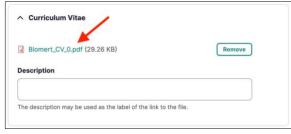

3. Enter a description of your CV in the Description field. This is the text that is displayed as the link to your CV on your personnel page.

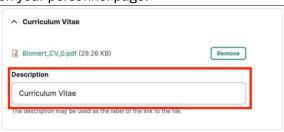

4. Save the **Edit** page. Your CV is displayed on your personnel page and can be viewed by website visitors.

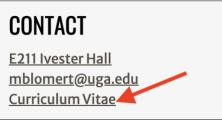

### Website

If you have your own website that you use for professional purposes, you can create a link to it on your personnel page. The link is displayed under the **Contact** section of your personnel page.

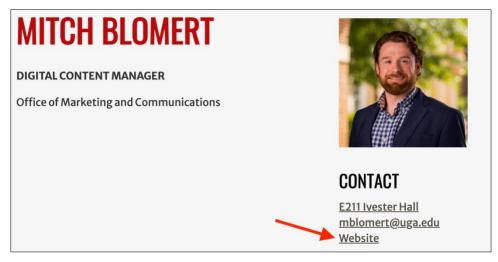

Under the **Site** section, enter your website's entire URL in the **URL** field. Enter the text you want to display as the link in the **Link text** field.

| Site |                                                                                                    |                   |
|------|----------------------------------------------------------------------------------------------------|-------------------|
|      | URL*                                                                                                    |                   |
|      | https://www.my-website.com Q                                                                                                    |                   |
| ÷÷   | Start typing the title of a piece of content to select it. You can also enter an<br>internal path such as <i>/node/add</i> or an external URL such as <i>http://example.com</i> .<br>Enter <i><dront></dront></i> to link to the front page. Enter <i><nolink></nolink></i> to display link text only.<br>Enter <i><br/><br/>totton&gt;</i> to display keyboard-accessible link text only. |                   |
|      | Link text                                                                                                    | CONTACT           |
|      | Website                                                                                                    | E211 Ivester Hall |
|      |                                                                                                    | mblomert@uga.edu  |
|      |                                                                                                    | Website           |

#### **Additional Websites**

If you want to add more than one website to your personnel page, click **Add another item** to display another set of affiliation fields. To rearrange the order in which the affiliations are displayed, click  $\bigoplus$  and drag them to the desired position.

|         | URL                                                                                                    |
|---------|----------------------------------------------------------------------------------------------------|
|         | Q                                                                                                    |
| <b></b> | Start typing the title of a piece of content to select it. You can also enter an<br>internal path such as /node/add or an external URL such as http://example.com.<br>Enter <front> to link to the front page. Enter <nolink> to display link text only.<br/>Enter <dutton> to display keyboard-accessible link text only.</dutton></nolink></front> |
|         | Link text                                                                                                    |
|         |                                                                                                    |

### Biography

Your personnel page can include a biography that highlights your education, career, and professional experience. The **Edit** page has a **Biography** text field for entering your biography and providing it with formatting such as bolding, italicizing, underlining, or adding links to text.

| Biography (Edit summary)                                                                                                    | View Edit Delete Revisions                                                                                                    |                                                        |
|----------------------------------------------------------------------------------------------------|----------------------------------------------------------------------------------------------------|--------------------------------------------------------|
| B I S x <sup>a</sup> x <sub>a</sub> I <sub>x</sub> (a) (a) (a) (a) (b) (c) (c) (c) (c) (c) (c) (c) (c) (c) (c                                                                                                    | SUSAN BROWN<br>Director, executive and professional mba                                                                                                    | Æ                                                      |
| Programs and a faculty instructor for the Executive, Professional and Full-<br>Time MBA programs at Terry. Prior to joining UGA, she spent over 28<br>years in the corporate business world at Cox Communications, Verizon | PROGRAMS Professional and Executive MBA Programs Susan Brown is the Director of the Executive and                                                                                                    |                                                        |
| Wireless, and Daimler Chrysler focused on operations, strategic partnerships, and technology solutions combining business expertise and                                                                                    | Professional MBA Programs and a faculty instructor for the<br>Executive, Professional and Full-Time MBA programs at<br>Terry. Prior to joining UGA, she spent over 28 years in the<br>corporate business world at Cox Communications, Verizon | CONTACT<br>Executive Education Center                  |
| collaborative relationships to deliver results in highly competitive environments.                                                                                                    | Wireless, and Daimler Chrysler focused on operations,<br>strategic partnerships, and technology solutions<br>combining business expertise and collaborative<br>relationships to deliver results in highly competitive<br>environments.        | 404-842-4862<br>susan.brown@uga.edu<br>CurriculumVitae |
| Text format         Default (Full HTML) ~         About text formats           Tell us a little bit about yourself.         Tell us a little bit about yourself.         Tell us a little bit about yourself.              | Education and Career +                                                                                                    |                                                        |

### **Education and Career**

Education and career information is displayable on your personnel page as separate information from your biography. The **Education and Career** section of the **Edit** page contains text fields for the following information about you:

- Education
- Prior Professional Positions
- Awards, Honors, and Recognitions
- Service

Any information you display in these text fields is displayed in an expandible/collapsible layout on your personnel page. Like the **Biography** text field, these fields provide formatting options. For example, if you have multiple degrees and want to include them as a bulleted list in the **Education** field, you can list your degrees and format them with a bulleted list (shown below).

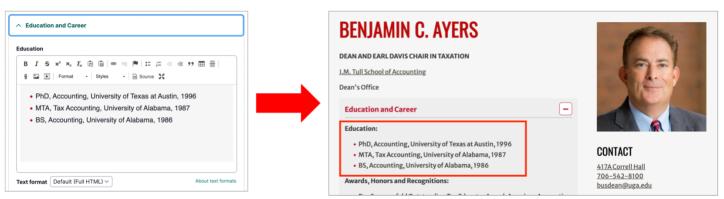

### Research

Like the <u>Education and Career fields</u>, you can detail your research experience on your personnel page with a separate, expandable/collapsible layout. The **Research** section of the **Edit** page contains text fields for the following research information:

- Research Interests and Areas of Expertise
- Selected Publications
- Editorial Appointments

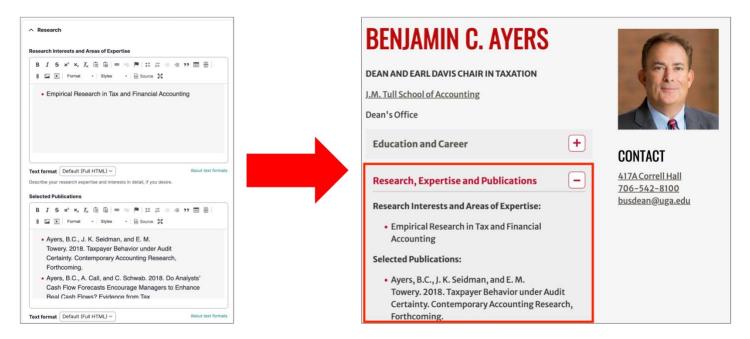

### Photo

The **Photo** (media) section of the **Edit** page contains the portrait that is displayed on your personnel page. It is also the photo that is used when you are referenced in Terry news articles or listed as a contact for a Terry webpage.

**Note:** Terry provides photography services its employees. Submit a portrait request through the <u>OMC intake form</u> if you need a photo for your personnel page.

To upload a photo, follow these steps.

1. In the Photo (media) section, click Add media. The Terry website's media library is displayed.

|                                                                          | Add or select media                                                                                              | × |
|--------------------------------------------------------------------------|----------------------------------------------------------------------------------------------------|---|
| Photo (media)<br>No media items are selected.                            | Add file Choose File No file chosen One file only. 4 MB limit. Allowed types: png gif jpg jpeg.                  |   |
| Upload a professional headshot of yourself.<br>One media item remaining. | Name     Use       Image type     Sort by       Image type     Sort by       Any -     Newest first $\checkmark$ |   |

2. Click Choose File. Your computer's file explorer is displayed.

- 3. Select the photo you want to upload to your personnel page. The photo must meet the following criteria:
  - Only one photo can be uploaded at a time
  - The must be .png, .jpg, .jpeg, or .gif format
  - The photo's file size must be 4 MB or smaller
- 4. Configure the photo settings after the photo is uploaded into the media library:
  - Alternative text is a literal description of the photo and is used by screen readers for accessibility purposes. For a portrait, "Head shot of *your name*" is appropriate alternative text.
  - The **Crop image** tool allows you to crop the photo as necessary. The **Crop 1:1 Square** option is recommended for portraits.

| Crop image         |            |
|--------------------|------------|
| Crop 1:1 Square    |            |
| Crop 3:2 Spotlight |            |
| Crop 4:1 Banner    |            |
| Free Crop          |            |
|                    | Reset crop |

- The photo's Name field is autopopulated with the filename but can be edited in this field
- Select Headshot as the Image Type
- Select General as the Use
- Select your department as the Unit (this is optional for portraits)
- 5. Click **Save and Insert**. The photo is applied to the **Edit** page. After saving, the photo is displayed on your personnel page.

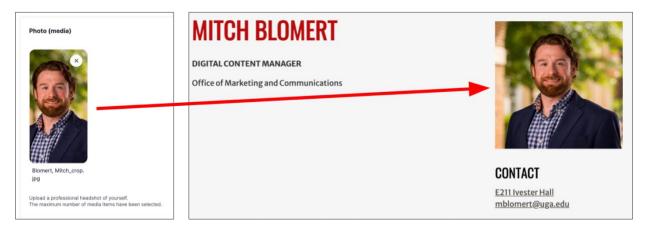

#### **Graduate Student Information**

Doctoral students with personnel pages can provide information on their graduate studies including dissertation details, degree completion status, and hiring updates. To locate the graduate student fields, scroll to the bottom of the **Edit** page and click **For Graduate Students Only**.

|                             | Show row weight |
|-----------------------------|-----------------|
| Dissertation/Thesis         | Committee       |
| ↔                           | Q               |
| o be used for Masters or Do | atoral students |

#### **Dissertation/Thesis Committee**

To display faculty members who are on your dissertation/thesis committee, type their name into **Dissertation/Thesis Committee** field. A list of available names is display as you type.

Committee members are displayed on your personnel page with **Committee Members** as the heading. Their name, title, and a link to their own personnel page are also provided.

| Disserta      | ation/Thesis Committee | COMMITTEE MEMBERS                        |
|---------------|------------------------|------------------------------------------|
| ÷             | blomert                |                                          |
| To be used fo | Mitch Blomert          |                                          |
| Add anoth     | her item               | Mitch Blomert<br>Digital Content Manager |

If a committee member is not a Terry faculty member, enter their name in the **Dissertation/Thesis Committee** (external) field.

| Disserta          | Dissertation/Thesis Committee (external) |  |  |  |
|-------------------|------------------------------------------|--|--|--|
| $\Leftrightarrow$ |                                          |  |  |  |

#### **Dissertation/Thesis Title**

Enter the name of your dissertation/thesis title in the Dissertation/Thesis Title field.

| Dissertation: | This is an example of a disse | rtation title |
|---------------|-------------------------------|---------------|
|               |                               |               |
|               |                               |               |
|               |                               |               |

**Dissertation Chair/Major Professor** 

To display faculty members who served as your dissertation chair or major professor, type their name into **Dissertation Chair/Major Professor** field. A list of available names is displayed as you type.

Major professors are displayed on your personnel page with **Major Professor** as the heading. Their name, title, and a link to their own personnel page are also provided.

| Dissertat                      | ion chair/major professor |   | MAJOR PROFESSOR         |
|--------------------------------|---------------------------|---|-------------------------|
| ¢                              | blomert                   | Q |                         |
| This is a field for Add anothe |                           |   | Mitch Blomert           |
|                                |                           |   | Digital Content Manager |

#### **Dissertation/Thesis File Attachments**

To upload a file related to your dissertation/thesis, click **Choose Files** in the **File Attachments** section. Your computer's file explorer is displayed, allowing you to upload the file. The filetype must be **.txt** and the file size must be under 100 MB.

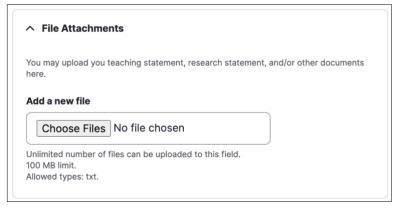

#### **Hired By**

If you are hired by an employer during your graduate studies, you can include the employer's name on your personnel page by entering it in the **Hired By** field.

| Hired by                                            |  |  |  |
|-----------------------------------------------------|--|--|--|
| Deloitte                                            |  |  |  |
| When someone has been hired, indicate by whom here. |  |  |  |

#### Interests

Enter your graduate research interests in the **Interests** text field. This field provides the **Edit** page's standard formatting options including bolding, italics, underlining, and bulleted lists.

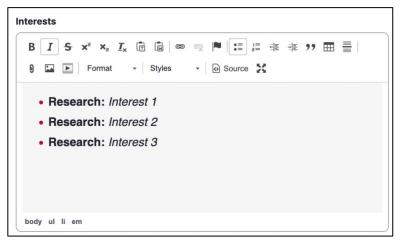

#### **Degree Completion Date**

Enter the date in which you intend to complete your degree.

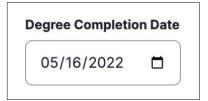